# **Hier beginnen**

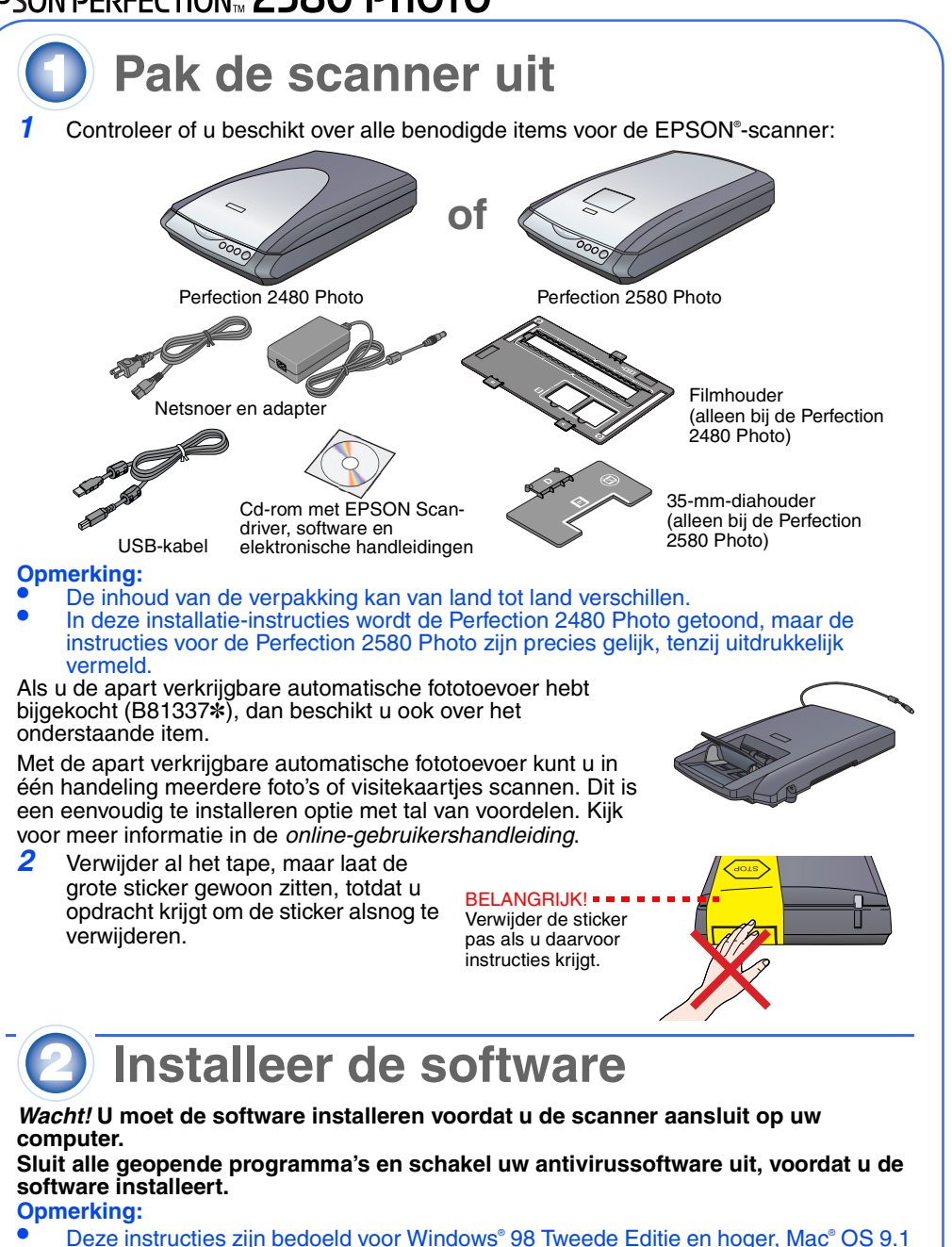

- Deze instructies zijn bedoeld voor Windows® 98 Tweede Editie en hoger, Mac® OS 9.1 en hoger, en Mac OS X 10.2.x en hoger. •EPSON Scan kan niet overweg met het UNIX-bestandssysteem voor Mac OS X.
- Installeer de software daarom op een schijf of partitie waarop dit bestandssystee niet wordt gebruikt. •Voor gebruikers van Mac OS X 10.3: Gebruik de functie Snelle
- gebruikersoverschakeling (Fast User Switching) niet tijdens het gebruik van de scanner.*1*Plaats de cd-rom met scansoftware in de cd-rom- of dvd-lezer. Het
- installatieprogramma wordt automatisch gestart. Gebeurt dit niet, ga dan als volgt te werk:
- Windows XP: Klik op **Start**, dubbelklik op **Deze computer (My Computer)** en dubbelklik op **EPSON**. •Voor Windows 98 Tweede Editie, Me en 2000: Dubbelklik op **Deze computer (My**
- **Computer)** en dubbelklik op **EPSON**.
- • Voor Mac OS X: Dubbelklik op het cd-rompictogram **EPSON**. **Voor Macintosh:** (Als u Windows gebruikt, moet u deze stap overslaan en meteen
- naar de volgende stap gaan.) Selecteer het pictogram van het gewenste besturingssysteem in de map **EPSON** en dubbelklik op dit pictogram.
- Voer uw naam en wachtwoord als beheerder in en klik op **OK**. *3*Als u wordt gevraagd uw antivirussoftware uit te schakelen, klikt u op **Ga door**
- **(Continue)**. *4*

Na installatie van de software sluit u de scanner aan op de computer. *1* Zoek de transportvergrendeling aan de onderzijde van de scanner en verwijder de sticker van de vergrendeling. Let op: Draai de scanner nooit op zijn kop. Hierdoor kan het apparaat schade

De scanner gaat aan en het groene lampje van de knop Start  $\otimes$  begint te knipperen. Wanneer de scanner gebruiksklaar is, stopt het groene lampje met knipperen (het blijft nu gewoon branden). **Let op:** 

*2*

- Lees de licentieovereenkomst en klik op **Akkoord**. *5*Klik op **Installeren** in het installatievenster.
- **Opmerking: Wanneer u Mac OS 9** gebruikt en de software installeert, kunt u worden gevraagd uw Carbon Library te
- updaten. Wanneer CarbonLib is geïnstalleerd en het systeem opnieuw gestart, dubbelklikt u op het pictogram van het juiste besturingssysteem in de map

Met de knop Start ≪ op de scanner opent u automatisch het onderdeel EPSON Smart Panel, waarmee het heel gemakkelijk wordt om documenten te scannen voor uiteenlopend gebruik. Hierna wordt beschreven hoe u de knop Start ∅ en EPSON Smart Panel gebruikt om foto's te scannen en op te slaan als bestand.

- Sluit het deksel.2 Druk op de knop Start  $\Diamond$  op de scanner.
	-

om door te gaan met de installatie.

EPSON Smart Panel wordt geopend op uw computer. G

- *6* Installeer elk programma aan de hand van de instructies op het scherm. De installatie van EPSON Smart Panel™ verloopt in meerdere stappen.
- *7*Klik aan het eind van de installatie op **Afsluiten** of **Nu opnieuw starten**.
- Ga door naar het volgende gedeelte: Sluit de scanner aan.

# **Sluit de scanner aan**

## oplopen.

- *2***Z** Zet de vergrendeling in de onvergrendelde stand (zie illustratie).
- *3* Verwijder de sticker van de achterzijde van de scanner. *4* Sluit de kabel van het deksel aan op de optieaansluiting.

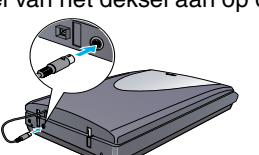

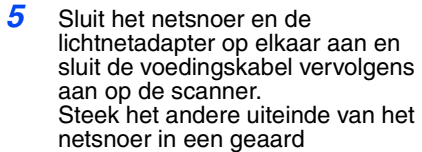

stopcontact.

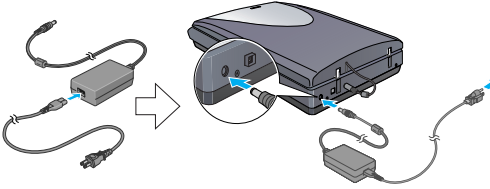

- De in- of uitgangsspanning van de adapter kan niet worden aangepast. Als het etiket op de adapter niet de juiste spanning aangeeft, neem dan contact op met uw leverancier. Sluit het apparaat niet aan op het lichtnet.
- Wanneer u de stekker van de scanner uit het stopcontact haalt, moet u ten minste tien seconden wachten voordat u de stekker er weer insteekt. Wanneer u dit te snel doet, kan de scanner schade oplopen.
- *6* Steek de vierkante stekker van de bijgeleverde USB-kabel in de USB-aansluiting op de scanner. Steek vervolgens de platte stekker van de kabel

in een vrije USB-poort op de computer. Let op: De stekkers van de interfacekabel kunnen maar op één manier in het apparaat worden gestoken. Controleer altijd eerst of u de stekker op de

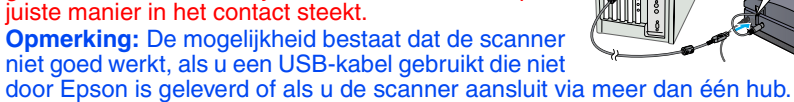

1 Zorg ervoor dat het groene lampje van de knop Start  $\otimes$  brandt en dat de kabel van het deksel is aangesloten op de optieaansluiting (zie step 4 in Sluit de scanner aan).

**Grondbeginselen van het scannen**

## **De eerste scan maken**

5 Open de filmgeleider. Zet de filmgeleider vast door voorzichtig op het voorste deel van de geleider te drukken tot u een klik hoort.

**o**: Als u de film in gebruik is, kan de geladen film beschadigd raken.

De film in de filmtoevoer wordt automatisch naar de scanpositie gebracht. Vervolgens gaat het groene lampje van de knop Start ≪ branden.

*1* Breng het deksel omhoog en plaats een document op de glasplaat met de te scannen zijde naar beneden en met de bovenkant van het document tegen het uitlijnteken. Zorg ervoor dat het midden van het document samenvalt met het uitlijnteken.

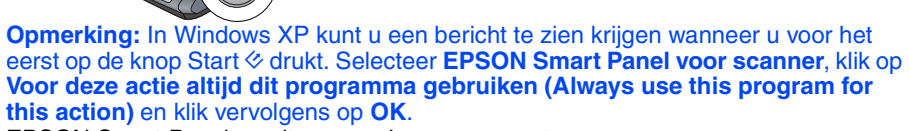

*3*Klik op het pictogram **Scan and Save**. Het volgende scherm verschijnt. Selecteer een locatie en bestandstype voor de gescande afbeelding en klik op de knop **Scan and Save**.

#### **Opmerking:**

- Als u opties wilt opgeven voor het scannen van de afbeelding, klikt u op **Scannen met opties**.
- In de thuismodus of professionele modus kunt u een verkleurde of aangetaste foto scannen met behulp van de instellingen voor **Beeldaanpassing** (of **Aanpassingen** in de professionele modus). Meer informatie over het aanpassen van de modus en andere functies vindt u in de *online-gebruikershandleiding*.
- *4* EPSON Scan wordt automatisch gestart. Het document wordt gescand en de scan wordt opgeslagen in de opgegeven map.

De Perfection 2480/2580 Photo heeft allerlei handige functies om te scannen met de beste kwaliteit. Zie de *online-gebruikershandleiding* voor meer informatie.

# **Werken met de knoppen op de scanner**

Dankzij de knoppen op de scanner is het scannen heel eenvoudig. U legt gewoon uw document (met de te scannen zijde naar beneden) op de scanner en vervolgens drukt u op de knop voor het gewenste type scan. EPSON Smart Panel wordt automatisch geopend, waarna uw document wordt gescand. Voltooi de taak aan de hand van de instructies op het scherm. Zie de *online-gebruikershandleiding* voor meer informatie. **Opmerking:** 

•

- Voordat u de knoppen op de scanner gebruikt, moet u ervoor zorgen dat EPSON Scan en EPSON Smart Panel zijn geïnstalleerd.
- • Als u Mac OS X gebruikt, zorg er dan voor dat EPSON Smart Panel wordt geïnstalleerd in een Mac OS Xomgeving en niet in de Classic-modus. Anders kan de Classic-modus worden gestart wanneer u op een scanknop drukt.

# **Film laden**

- **Opmerking:**  • Zorg ervoor dat EPSON Scan goed is geïnstalleerd. •Zorg ervoor dat de scanner en computer aanstaan en dat ze goed zijn aangesloten
- (zie step 4 in Sluit de scanner aan). Wij raden u aan om de film voorzichtig vast te pakken aan de rand of om handschoenen te gebruiken. Anders kunt u de film beschadigen.

•

#### **Voor de Perfection 2480 Photo**

*1* Zorg ervoor dat de kabel van het deksel is aangesloten op de optieaansluiting (zie step 4 in Sluit de scanner aan).

*2* Til het deksel van de scanner helemaal omhoog en schuif de reflecterende mat omhoog uit het deksel. *3* Schuif de film in de filmhouder met de basiszijde van de film naar beneden (dit is de zijde waar u het beeld op de

> Let op: Deze worden aangegeven met "Let op" en moet u in acht nemen om schade aan het apparaat te voorkomen.

> **Opmerking:** Deze bevatten belangrijke informatie over en handige tips voor het gebruik van uw scanner

Alle rechten voorbehouden. Niets uit deze uitgave mag worden verveelvoudigd, opgeslagen in een geautomatiseerd gegevensbestand<br>of openbaar worden gemaakt, in enige vorm of op enige wijze, hetzij elektronisch, mechanisch, d

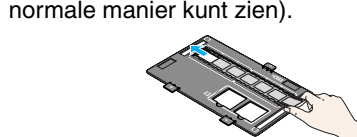

*4*

 Plaats de filmhouder in de juiste stand voor uw type film. Zorg ervoor dat de uitlijntekens op de tab van de filmhouder samenvallen met die op de scanner. Plaats de tabs in de daarvoor bestemde uitsparingen op de scanner.

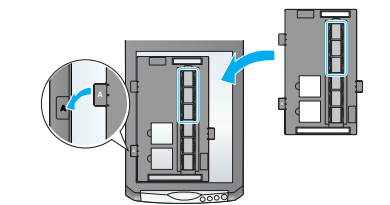

**Opmerking:** Zorg ervoor dat het kleine kalibratievenstertje bovenaan de filmhouder schoon en onbedekt is, want alleen dan kan een goede scan worden gemaakt.

*5*

Sluit het deksel.

*6* Haal de film na het scannen uit de

filmhouder. Schuif de filmhouder in het deksel

van de scanner zoals aangegeven in de illustraties en breng de reflecterende mat weer aan.

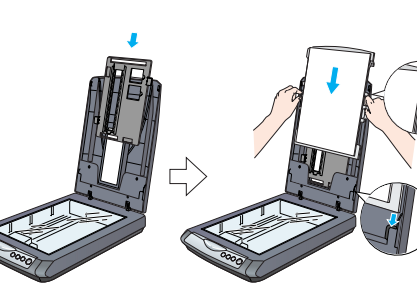

### **Voor de Perfection 2580 Photo**

**De automatische filmlader gebruiken (voor 35-mm-filmstroken)** Het deksel van de Perfection 2580 Photo heeft een ingebouwde automatische filmlader, zodat u films op een gemakkelijke manier kunt laden.

**Opmerking:** 

• De filmstrook moet meer dan 74 mm en minder dan 232 mm lang zijn. Anders kan de film vastlopen. • Scan geen beschadigde films met de automatische filmlader. Anders kan de film en/of

> Corporation.<br>Seiko Epson Corporation kan niet verantwoordelijk worden gesteld voor schade of problemen voortvloeiende uit het gebruik van andere<br>dan originele onderdelen of gebruiksgoederen kenbaar als Original Epson Produ **Algemene kennisgeving**: andere productnamen vermeld in deze uitgave dienen uitsluitend als identificatie en kunnen handelsmerken<br>zijn van hun respectieve eigenaars. Epson wijst alle rechten op die merken uitdrukkelijk van Copyright © 2004 Seiko Epson Corporation

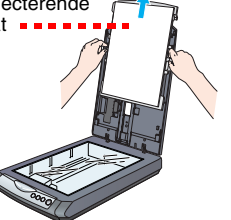

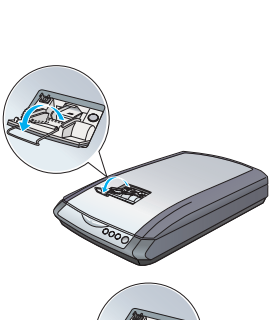

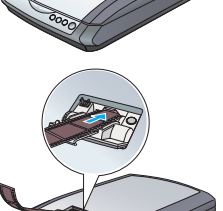

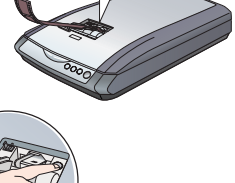

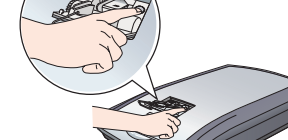

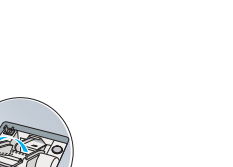

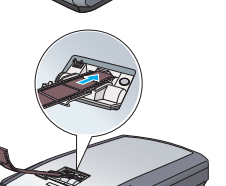

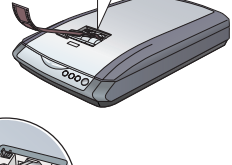

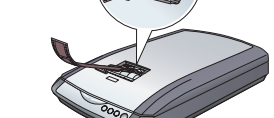

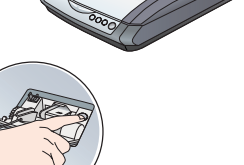

- •
- 
- 
- 

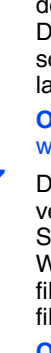

de scanner beschadigd raken. Sommige films kunnen niet worden gebruikt in de automatische filmlader. Zie de *online-gebruikershandleiding* voor meer informatie.

*3* Zorg ervoor dat er niets op de glasplaat ligt en sluit het deksel.

*4* Open het klepje van de filmtoevoer door erop te drukken.

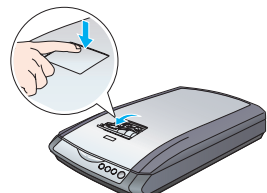

*6* Laad film in de filmtoevoer met de basiszijde van de film naar beneden (dit is de zijde waar u het beeld op de normale manier kunt zien).

geluid bij aansluiting op het<br>lichtnet. U krijgt een foutmelding wanneer u probeert te scannen of de scanner doet het niet.

**Opmerking:** Laat de film los zodra het laden begint, want anders kan de film vastlopen.

*7*

 Druk op de **uitwerpknop** om de film na het scannen te verwijderen. Wanneer het groene lampje van de knop Start ∅ is gaan branden, kunt u de film verwijderen. Wanneer de film is uitgeworpen, sluit u eerst de filmgeleider en vervolgens het klepje van de filmtoevoer.

#### **Opmerking:**

• Trek de film niet zelf zomaar naar buiten. Wacht tot

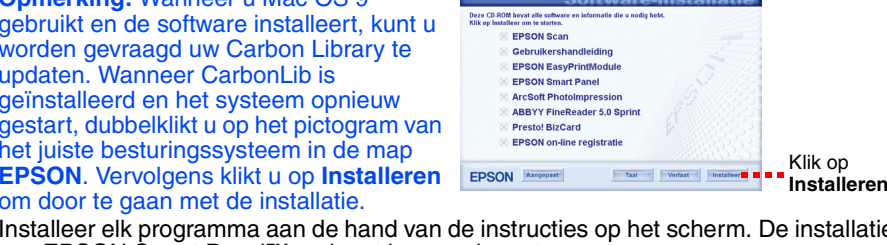

- de film automatisch is uitgeworpen.
- Zet de scanner niet uit voordat de film is uitgeworpen. • Als het rode lampje van de knop **Start** begint te knipperen, kan de film zijn vastgelopen (zie [Problemen?](#page-0-0)).

**Als uw probleem hier wordt genoemd, probeer dan deze suggesties.** 

**Voor meer informatie:** 

• Dubbelklik op het pictogram *Perf2480P\_2580P Gebruikershandleiding* op het bureaublad. (Plaats de cd-rom met scansoftware in de cd-rom- of dvd-lezer als u deze handleiding niet hebt geïnstalleerd. In het venster Aangepaste installatie selecteert u **Gebruikershandleiding** en vervolgens klikt u op **Installeren**.)

• Gebruik de **online-Help** van **EPSON Smart Panel** en **EPSON Scan**: klik tijdens het gebruik van deze programma's op de knop **Help** die of het vraagteken dat in het venster zichtbaar is.

## **Veiligheidsvoorschriften**

Lees al deze veiligheidsvoorschriften en bewaar ze ter referentie. Volg alle op de scanner aangegeven waarschuwingen en<br>aanwijzingen.<br>Let op: Controleer of uw netsnoer voldoet aan de van toepassing zijnde plaatselijke veil

Plaats het netsnoer zodanig dat geen slijtage, inkepingen, rafels, plooien en knikken kunnen optreden. Plaats geen voorwerpen<br>op het netsnoer en plaats de lichtnetadapter en het netsnoer zodanig dat niemand erop kan stappe

De lichtnetadapter is speciaal ontworpen voor gebruik bij de scanner waarbij de adapter is geleverd. Gebruik de lichtnetadapter<br>niet voor andere elektronische apparaten, tenzij anderszins aangegeven.<br>Gebruik alleen het typ

Als u bij de scanner gebruikmaakt van een verlengsnoer, zorg er dan voor dat het totale amperage van de apparaten die via<br>het verlengsnoer zijn aangesloten niet meer bedraagt dan het voor het verlengsnoer toegestane ampera

*2* Til het deksel van de scanner helemaal omhoog en schuif de reflecterende mat omhoog uit het deksel. reflecterende mat

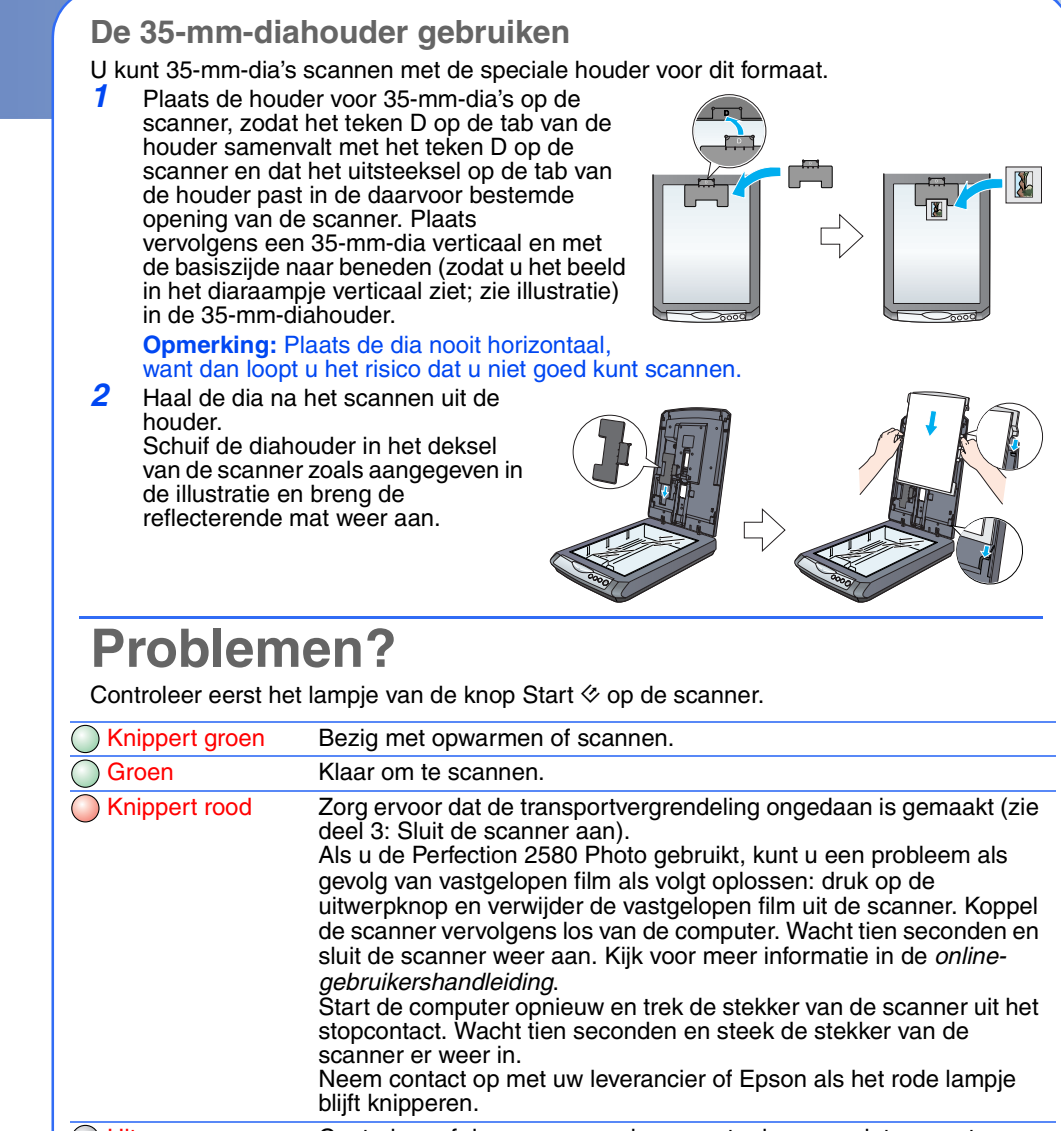

<span id="page-0-0"></span>◯ Uit Controleer of de scanner op de computer is aangesloten en stroom krijgt.

gebruik van een vochtig doekje. Gebruik geen vloeibare reinigingsmiddelen of spuitbussen. Als u de scanner gedurende langere tijd niet gebruikt, haal dan de stekker van de lichtnetadapter uit het stopcontact.

**Voorzorgsmaatregelen en opmerkingen:**

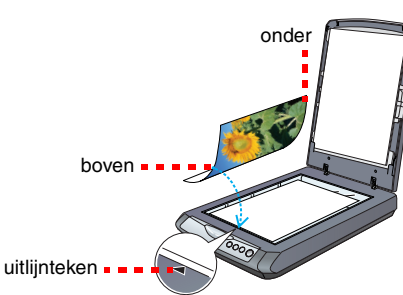

一種 B E

55 廣

U most de volgende stagos<br>aboraca de inscannes van<br>le gebruiken:

1. Voer eerst de stapsgevijze<br>uit om een applicate in "Sele<br>Software" te selecteren.

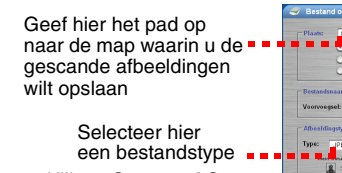

Klik op **Scan and Save**.

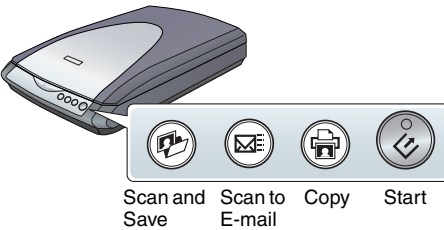

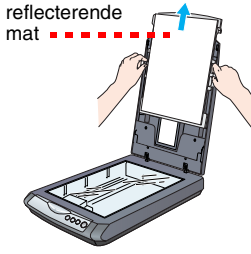

**A**. Film (de eerste drie beelden van de

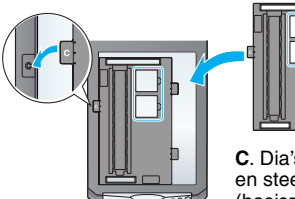

van de scanner

filmstrook). Plaats de filmhouder tegen de linkerrand van de scanner.

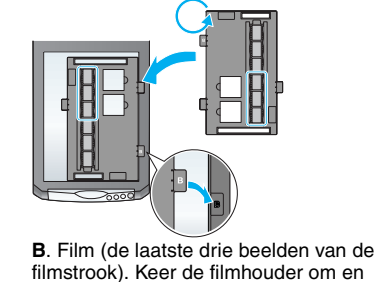

plaats de houder tegen de rechterrand

**C**. Dia's. Leg de houder op de glasplaat en steek de dia's in de houde (basiszijde naar beneden).

> De wizard Nieuwe hardware gevonden (Found New Hardware) verschijnt.

Klik op **Annuleren (Cancel)** en voer de stappen uit bij Installeer de software op deze poster. Koppel de scanner los voordat u de software installeert.De scanner maakt een krakend Zorg ervoor dat de transportvergrendeling ongedaan is gemaakt (zie deel 3).

> Controleer of de scanner op de computer is aangesloten en stroom krijgt. Verwijder EPSON Scan en installeer deze software

opnieuw.

**Nederlands**

Nederlands

Die deutsche Bedienungsanleitung befindet sich auf der Rückseite.

#### EPSON PERFECTION<sub>12</sub> 2480 PHOTO EPSON PERFECTION. **2580 PHOTO**